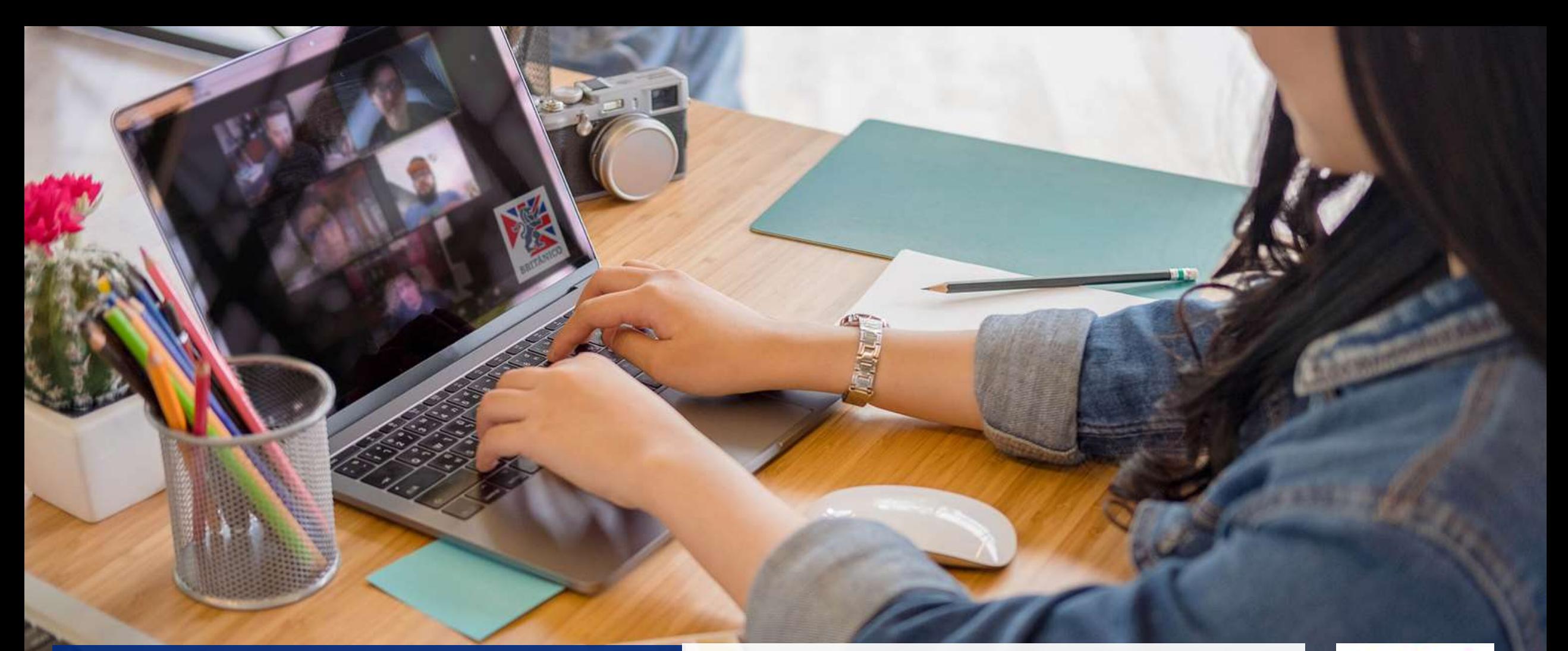

Te enseñamos cómo matricularte a través de la intranet del BRITÁNICO.

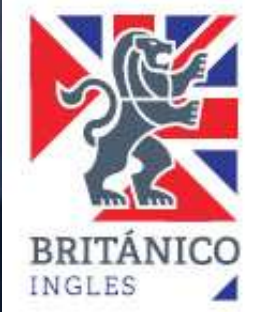

### **¿CÓMO PUEDO MATRÍCULARME A UN TALLER DE MANERA VIRTUAL?**

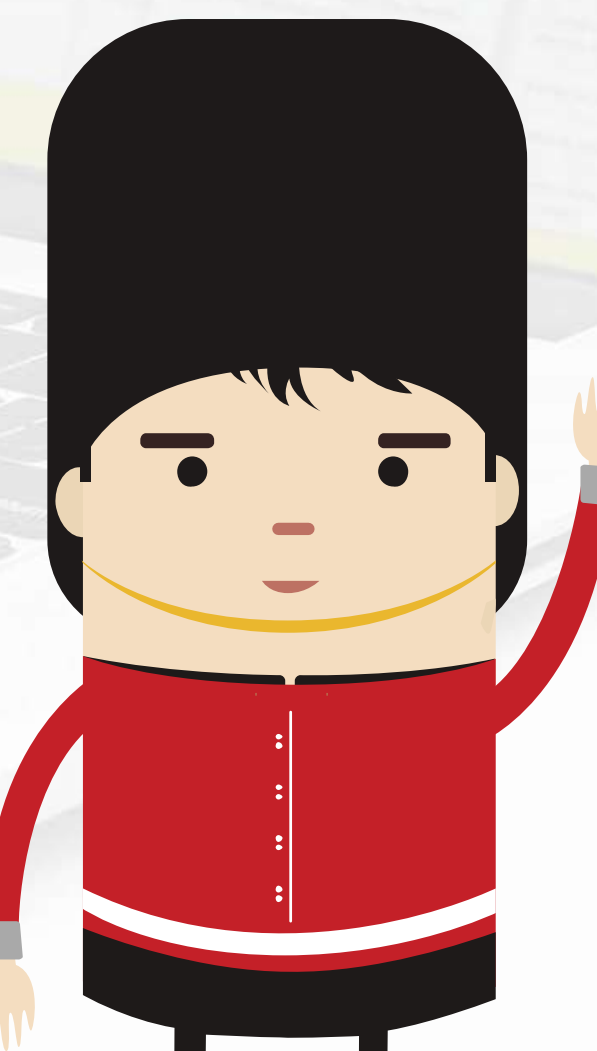

Te explicaré paso a paso como hacerlo.

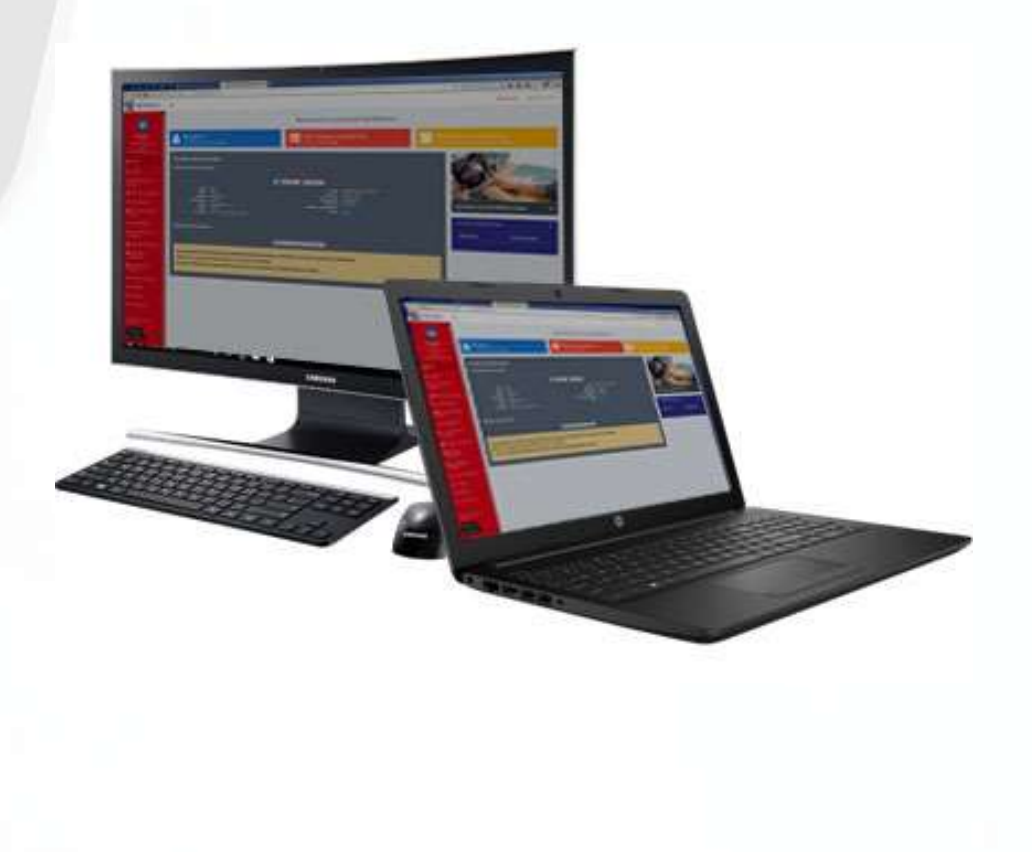

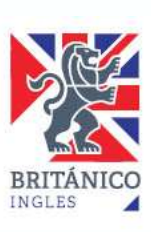

#### **Ingresa al intranet del BRITÁNICO**

Con el usuario y contraseña que has generado, ingresa a la intranet del BRITÁNICO. La encontrarás en la parte superior de nuestra página.

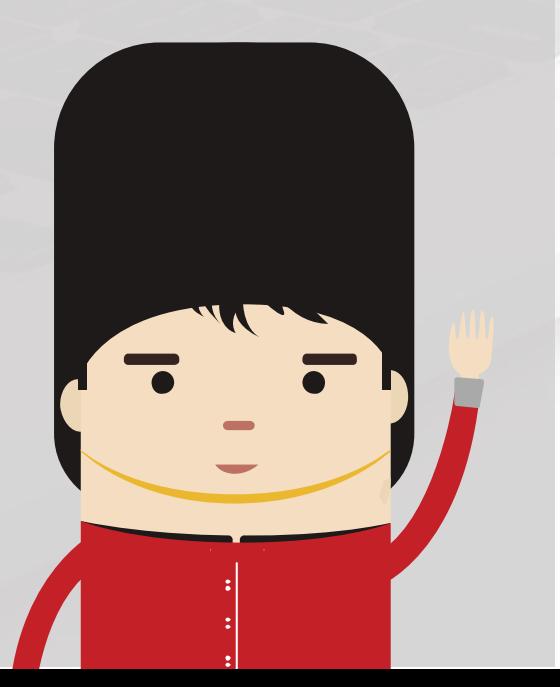

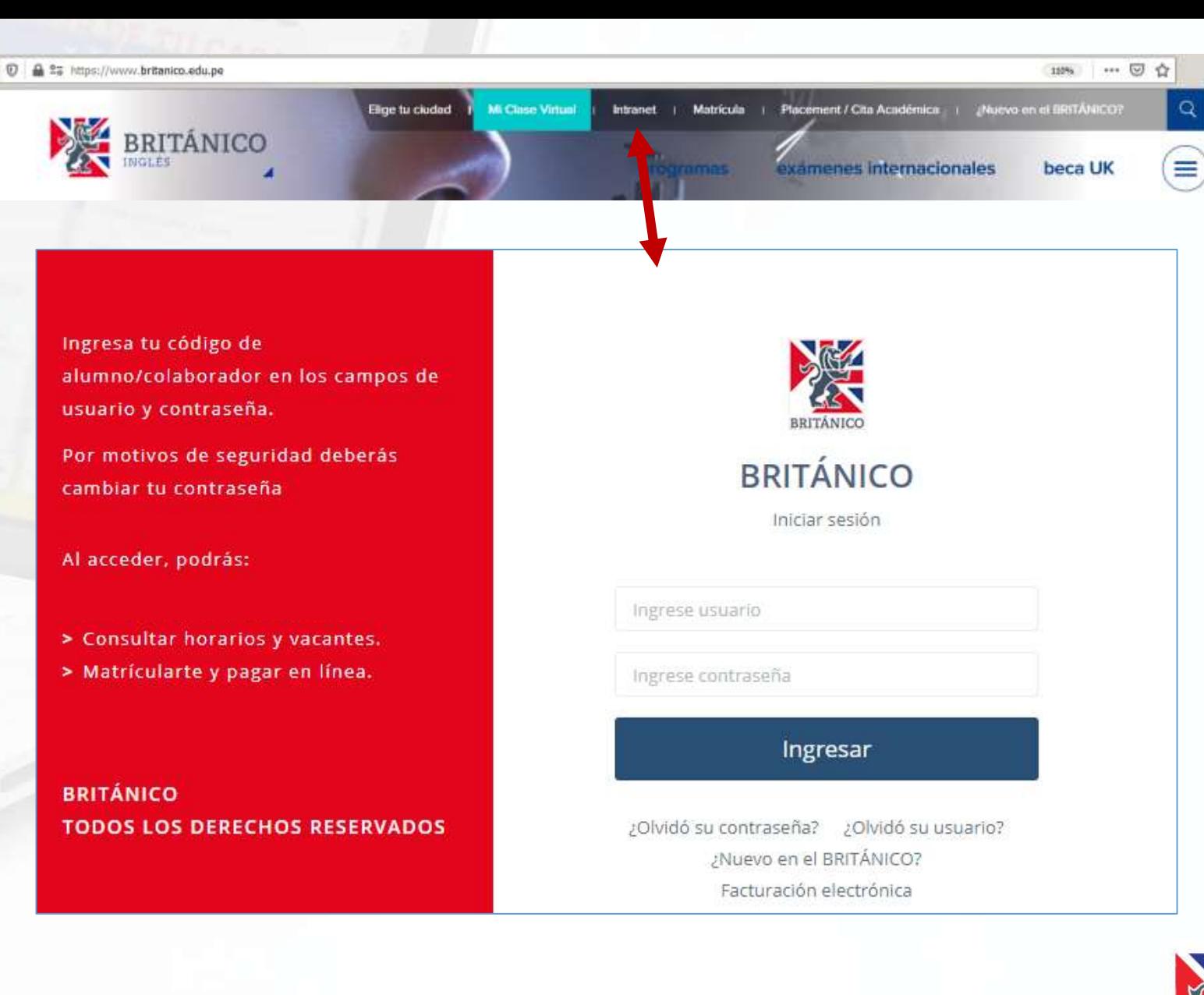

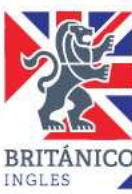

#### **INTRANET CAMPUS**

Busca el enlace al Intranet Campus

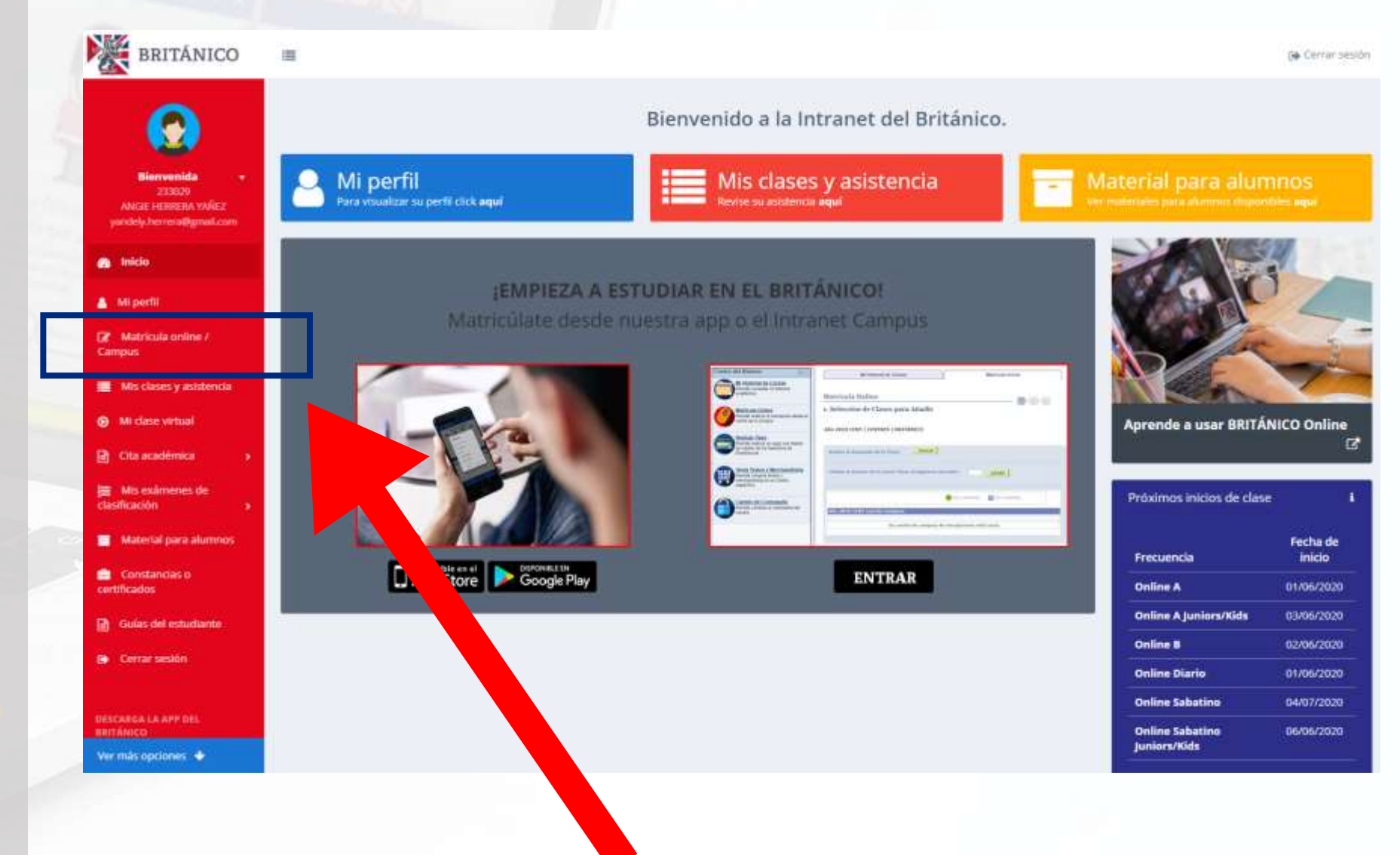

Ingresa a "Matrícula Online / Campus" y vuelve a ingresar tu usuario y contraseña.

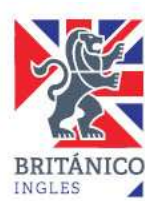

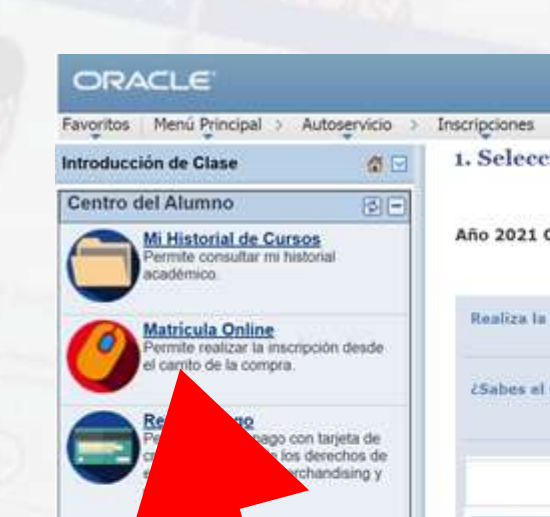

tros servicios

es Pago

ckets

ancos

enta To

Tickets Per **Bancos** ermte revisa

ndientes Pac

Cambio de Cor ermite cambian citatio.

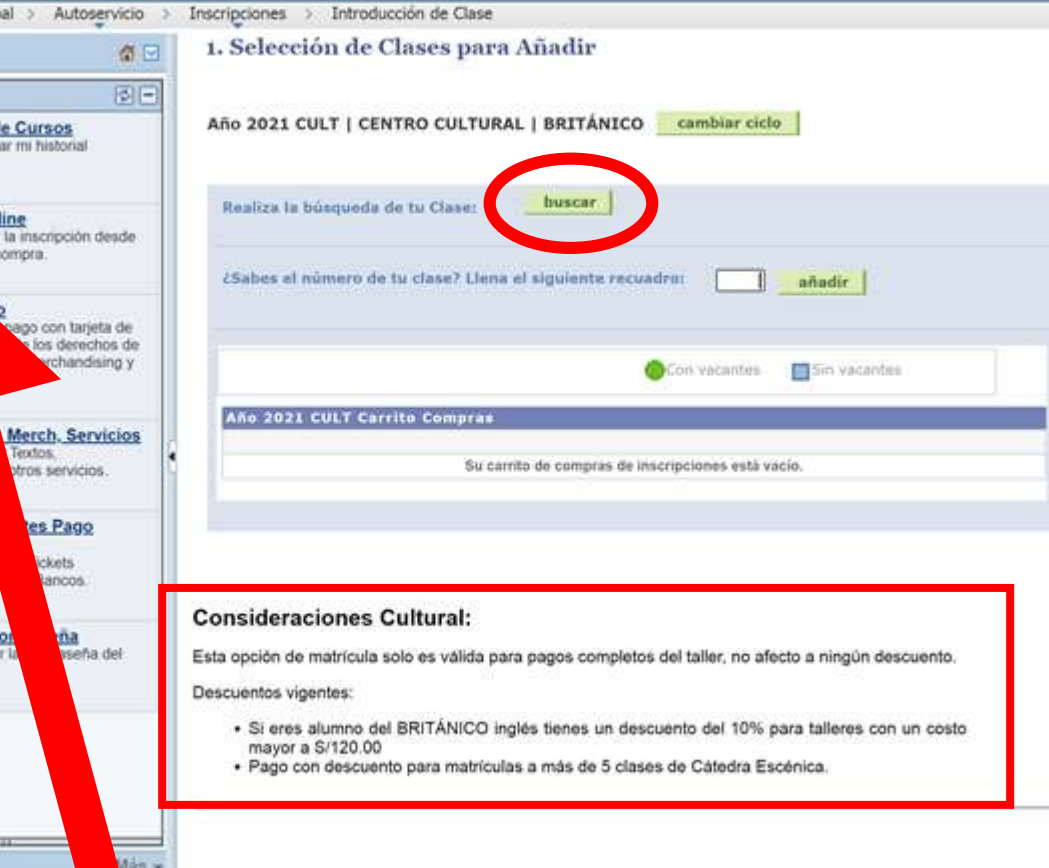

Ingresa a "Matrícula Online" y presiona "buscar". Es importante que sepas sobre nuestros descuentos especiales.

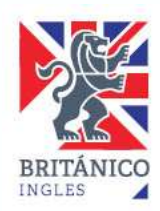

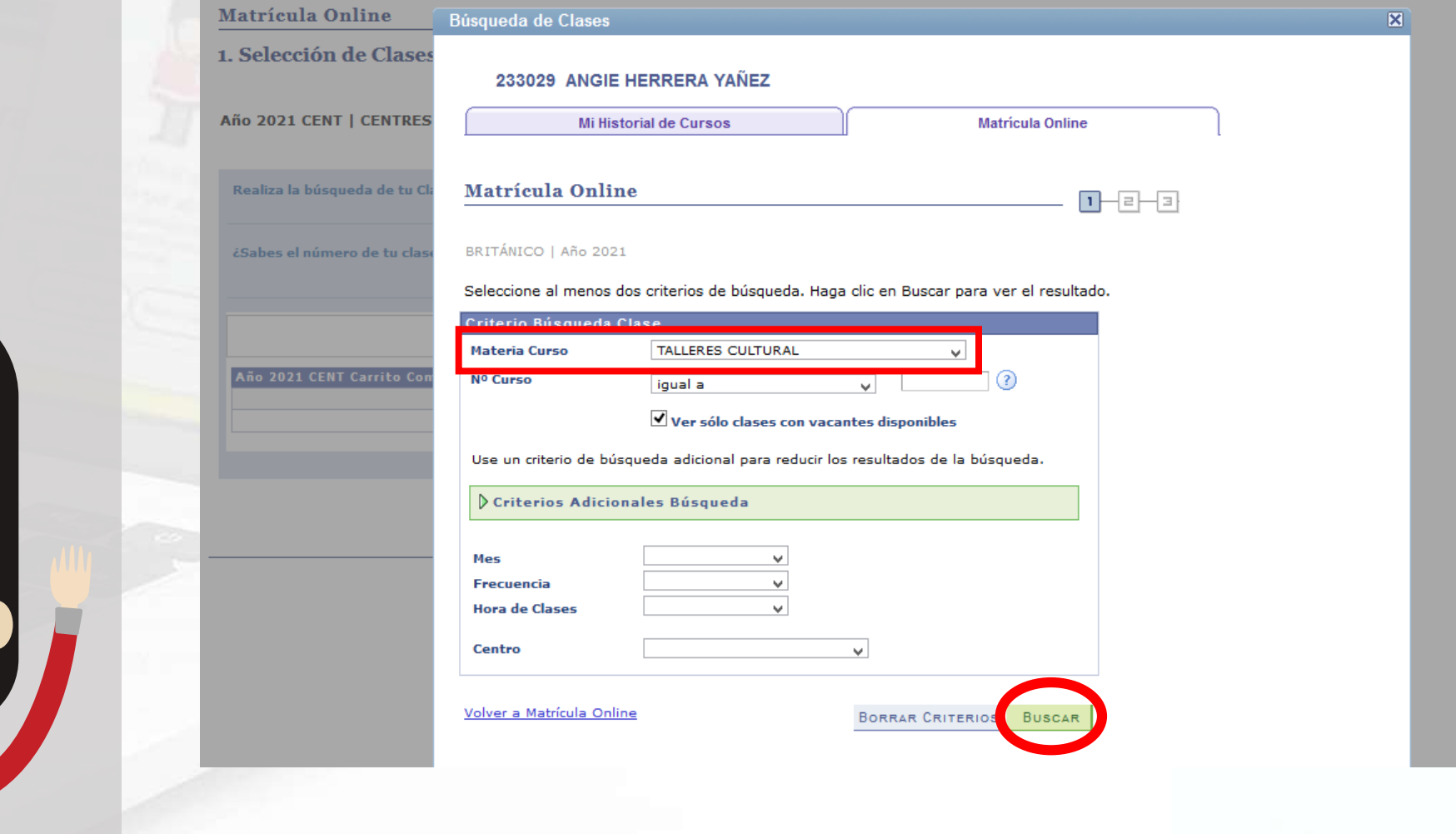

Presiona "Materia Curso" elige la opción "Talleres Cultural" y da clic en "Buscar".

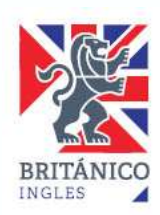

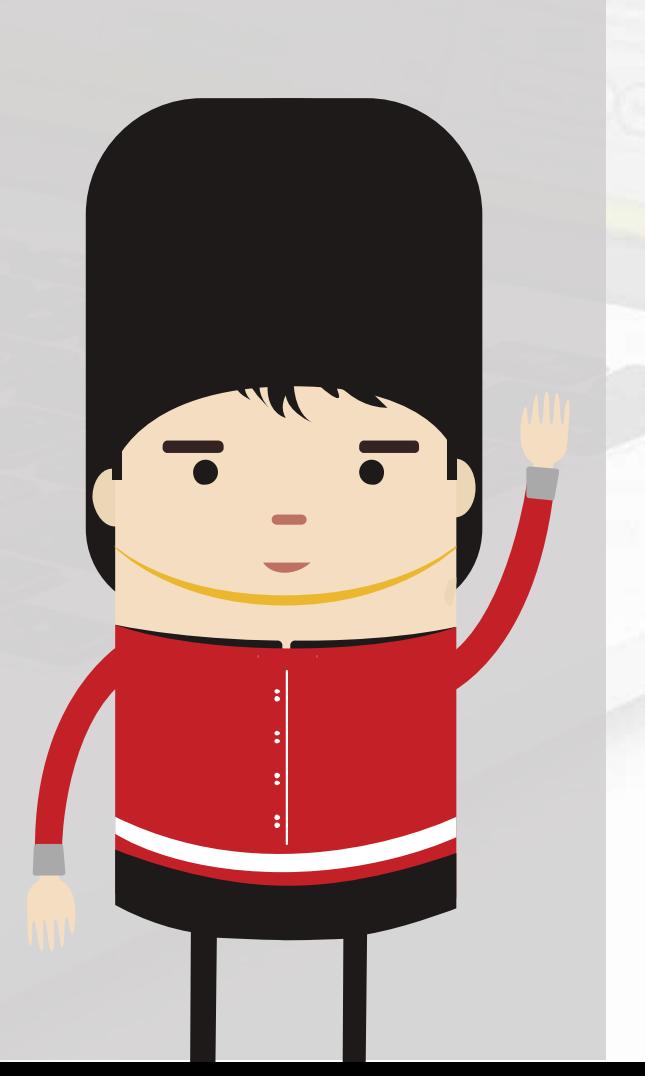

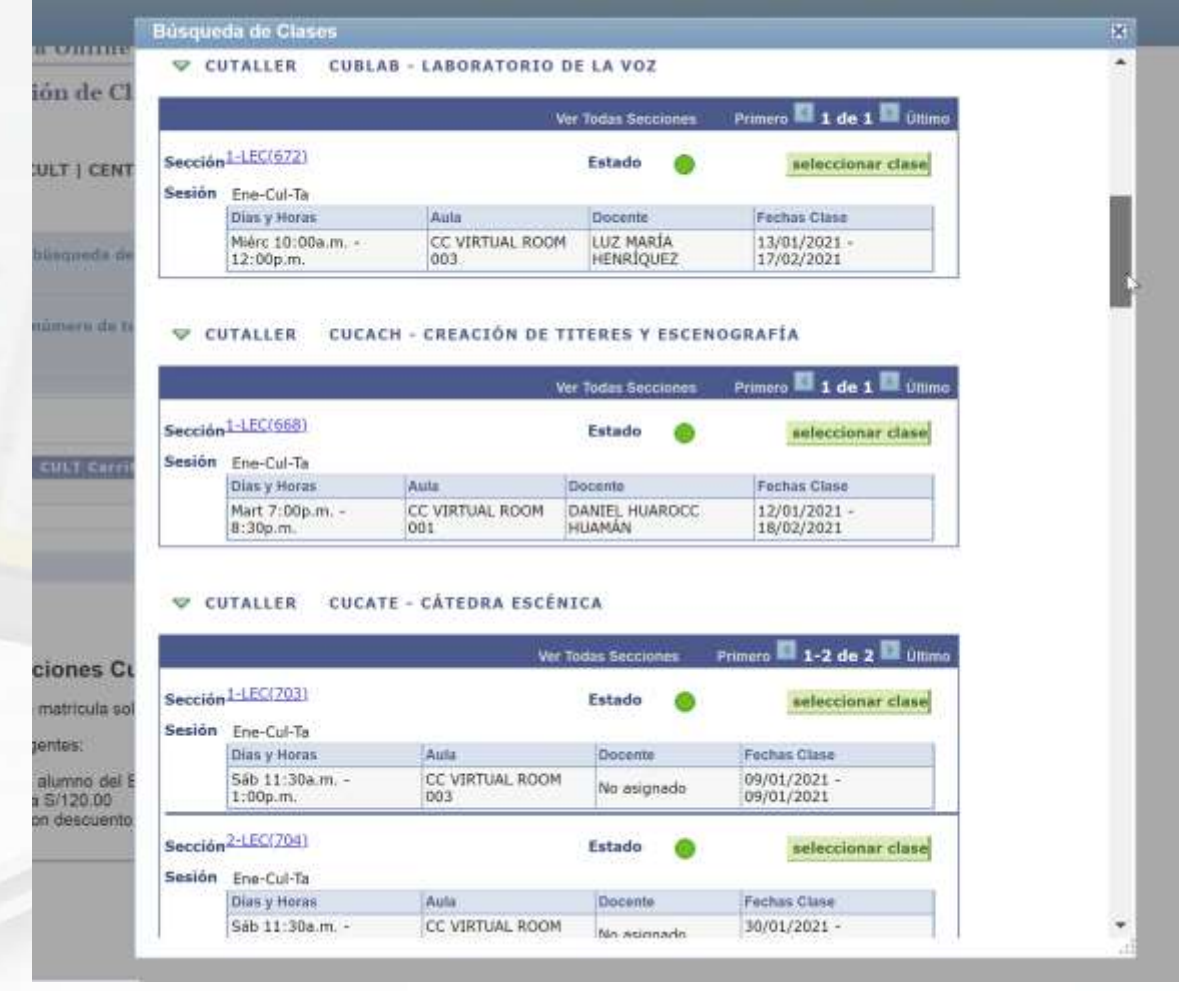

Aparecerán todos los talleres disponibles, elige el que te interesa presionando donde dice "Seleccionar clase"

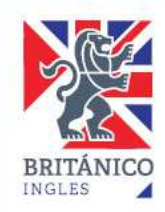

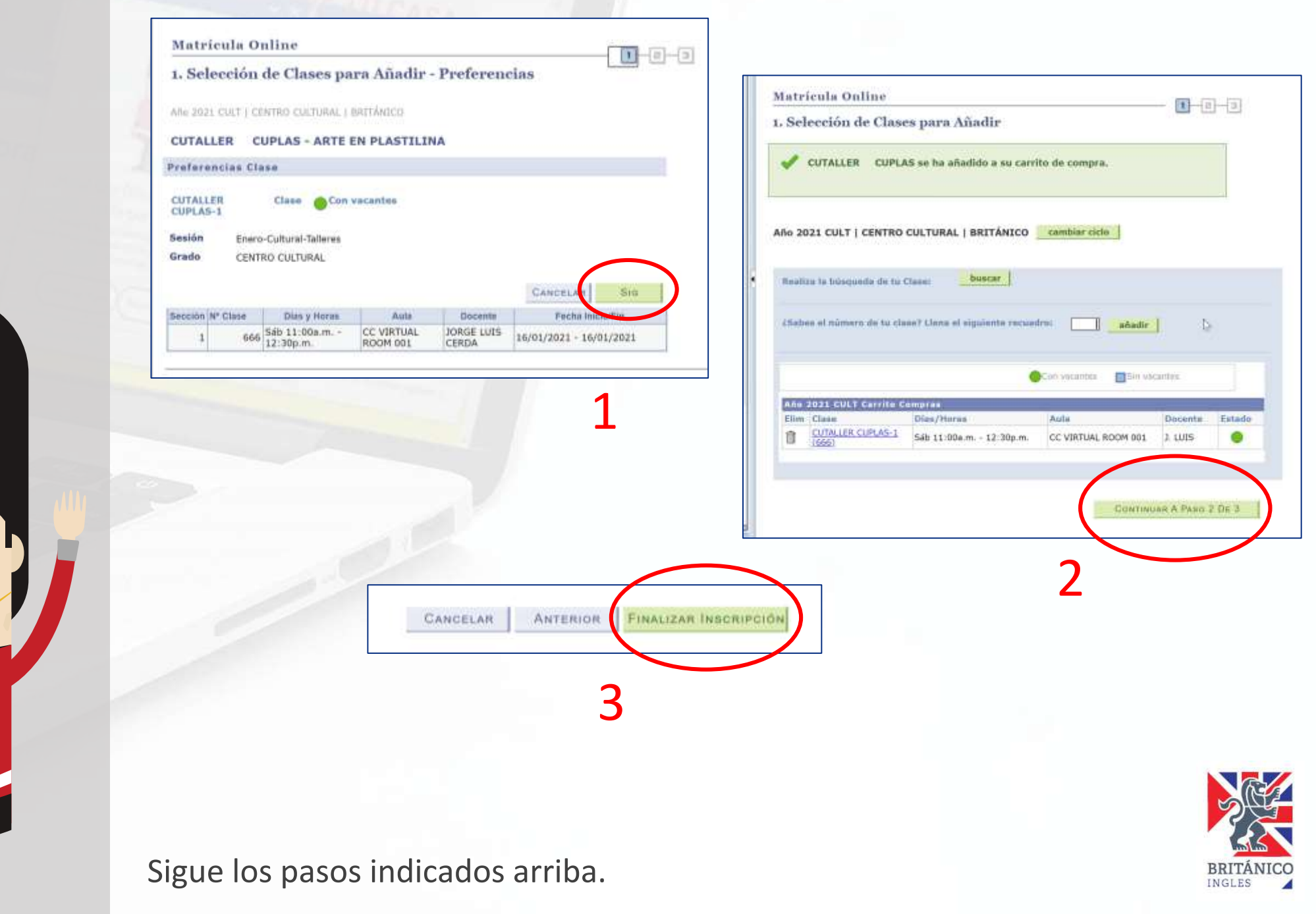

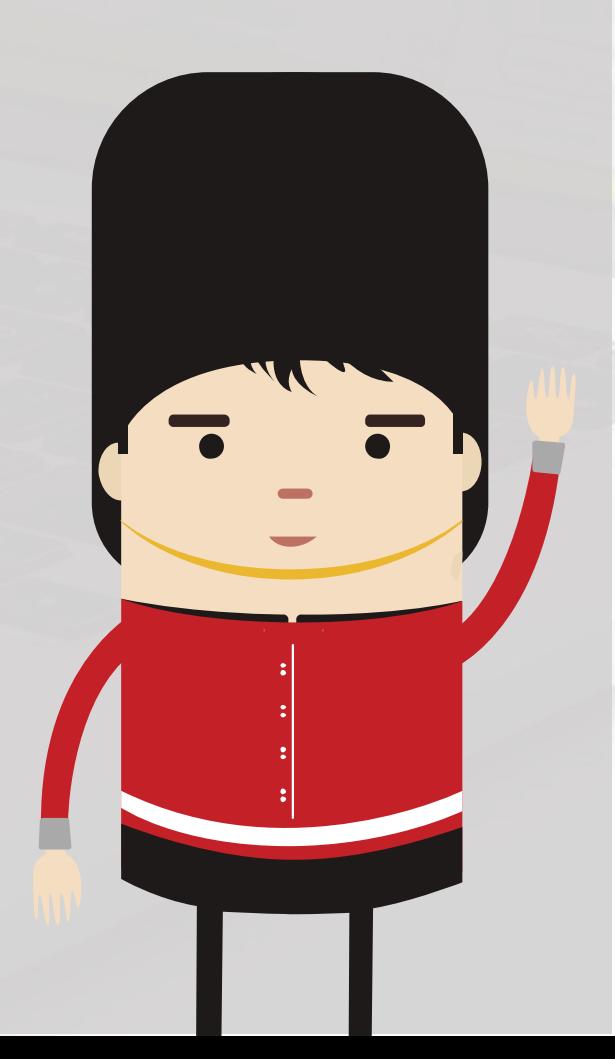

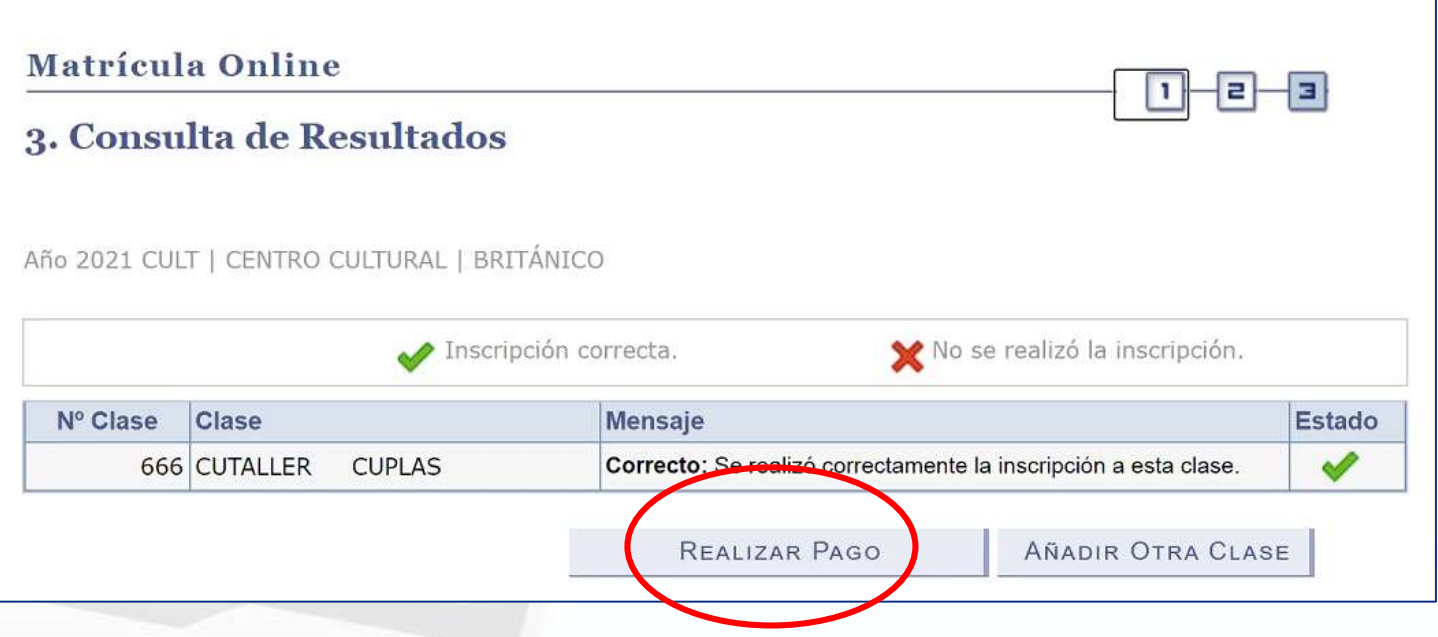

Presiona en "Realizar Pago", luego da check en el taller y haz clic en "Siguiente".

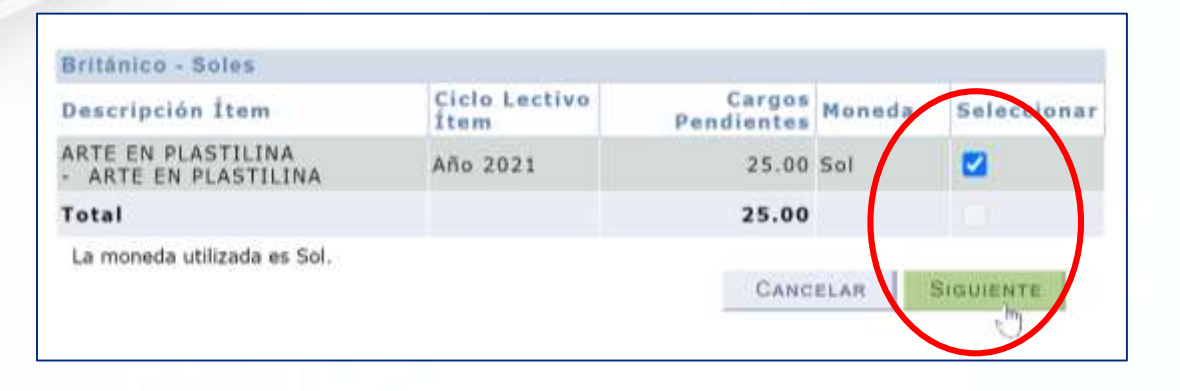

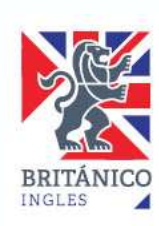

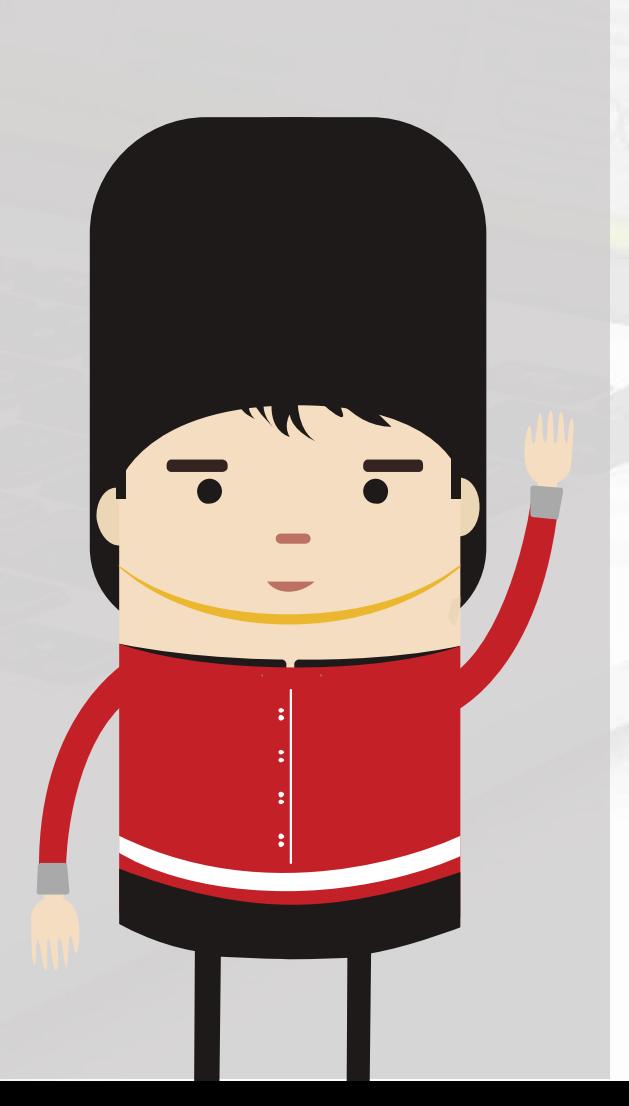

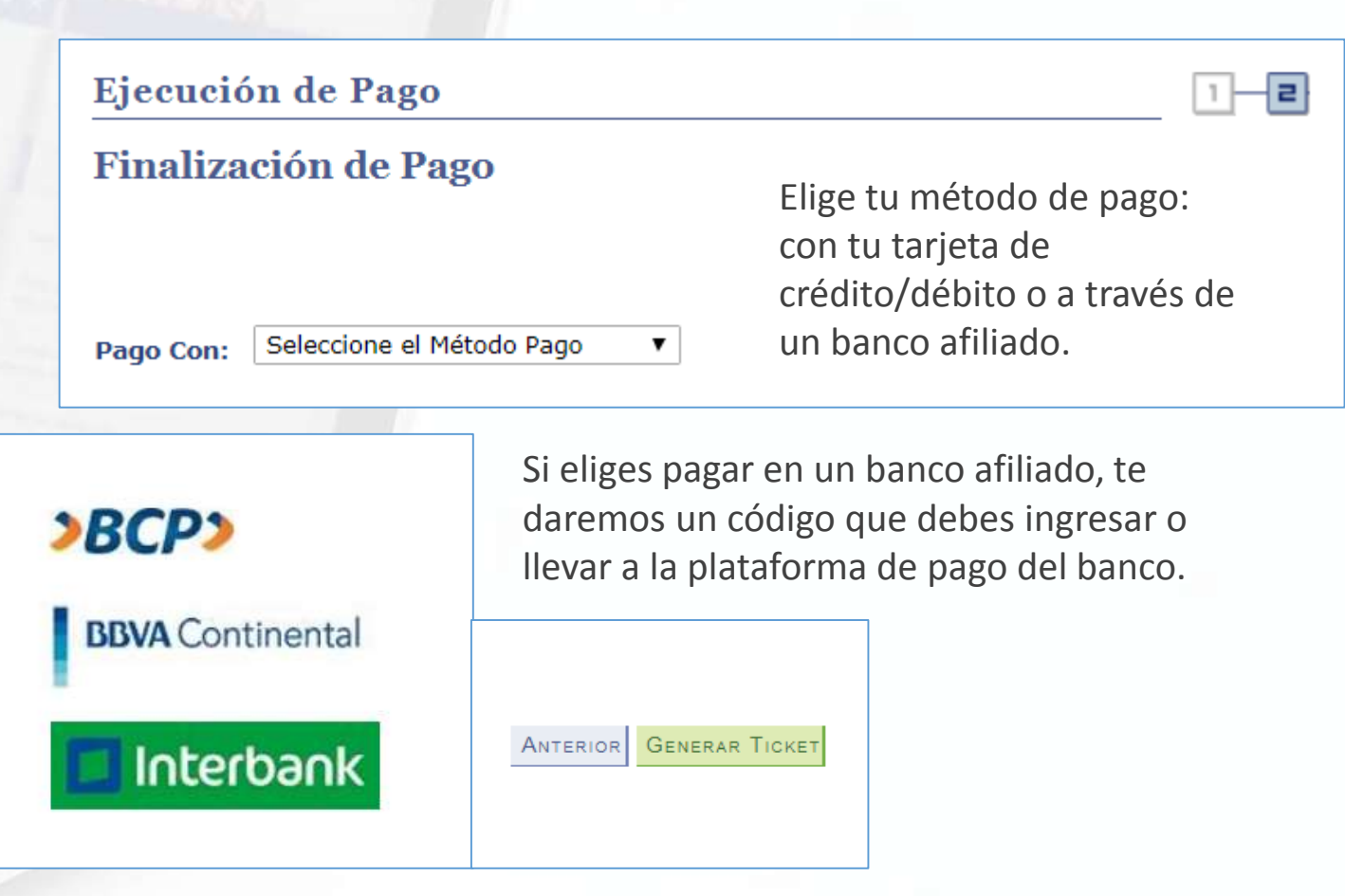

Una vez hecho el pago, puedes confirmar tu matrícula entrando de nuevo y buscar la opción "Historial de Cursos".

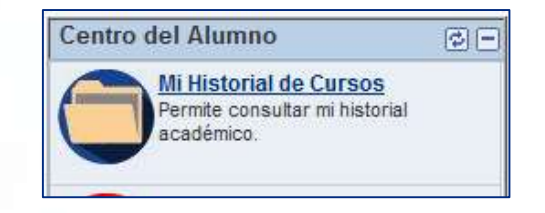

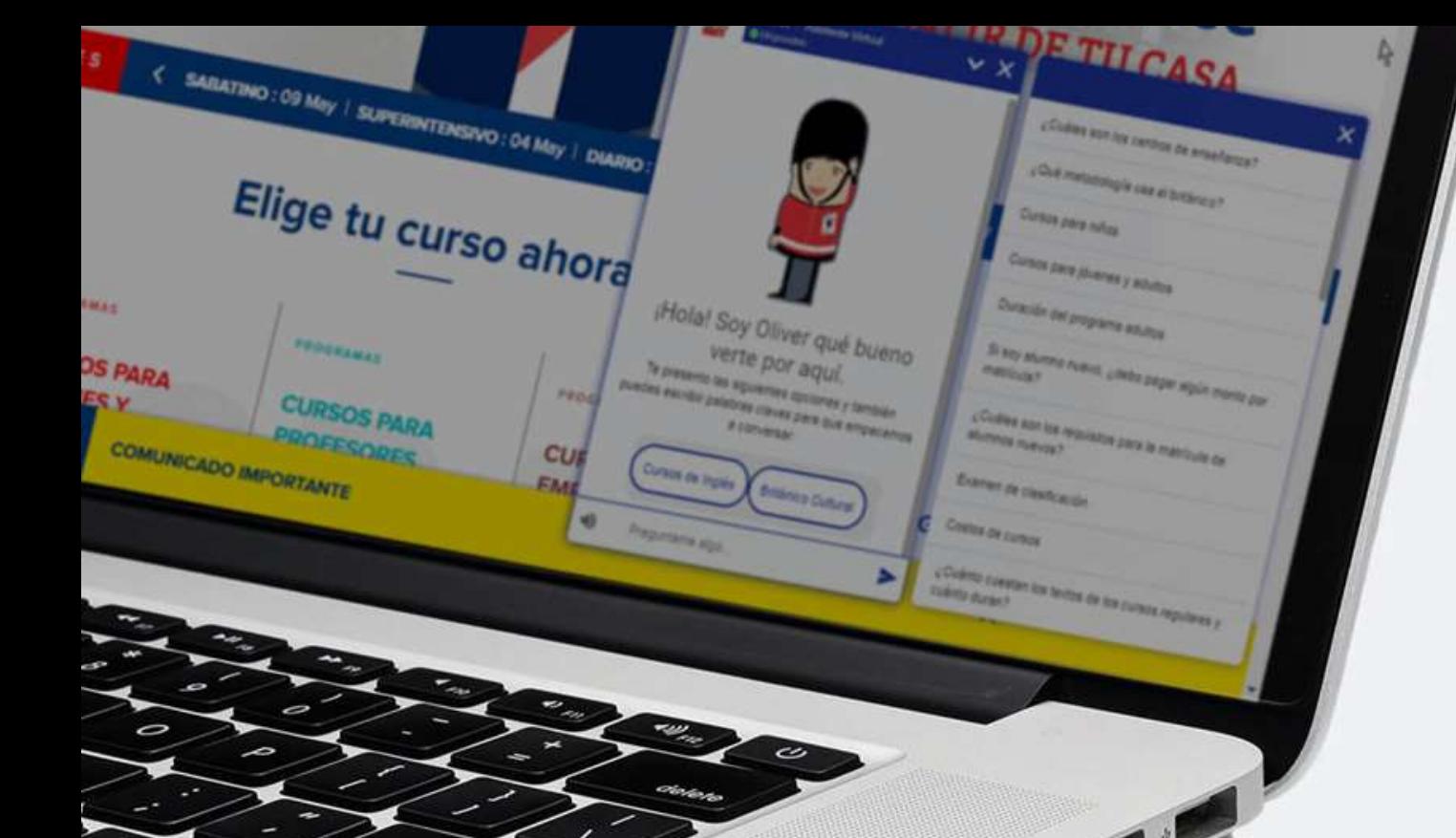

## **¿Cómo accederé al curso virtual?**

Un día antes del inicio de la clase se te enviará por correo el ID y la contraseña para la clase vía Zoom.

#### **¿QUÉ NECESITO PARA ACCEDER AL TALLER ONLINE?**

Debes tener instalada la aplicación ZOOM, la cual es gratuita y muy sencilla de utilizar. Crea una cuenta.

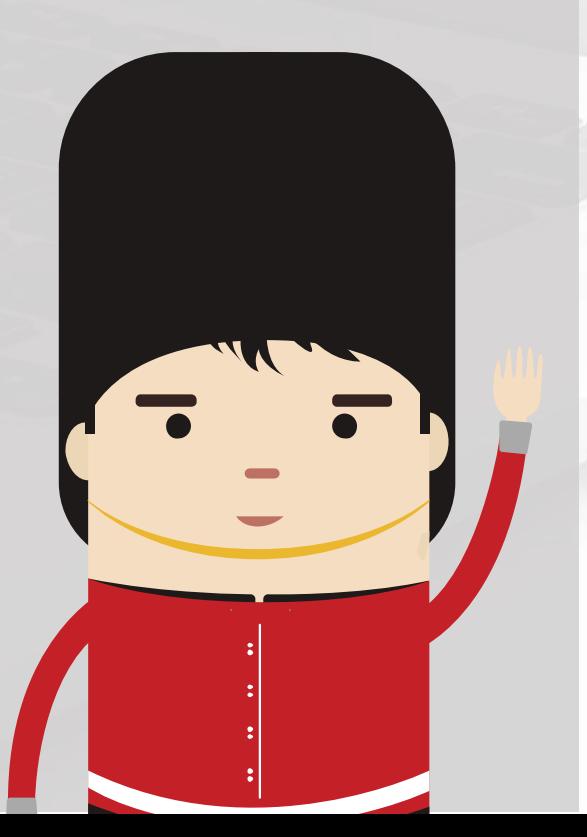

• Descarga la última versión de ZOOM desde <https://zoom.us/download>

#### Cliente Zoom para reuniones

El cliente para el navegador se descargará de manera automática cuando comience o se una a su primera reunión Zoom. También se puede descargar de manera manual aquí.

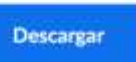

Versión 4.6.12 (20613.0421)

- Instala ZOOM y crea una cuenta personal con tu nombre y apellido real.
- Configura tu micrófono y cámara.

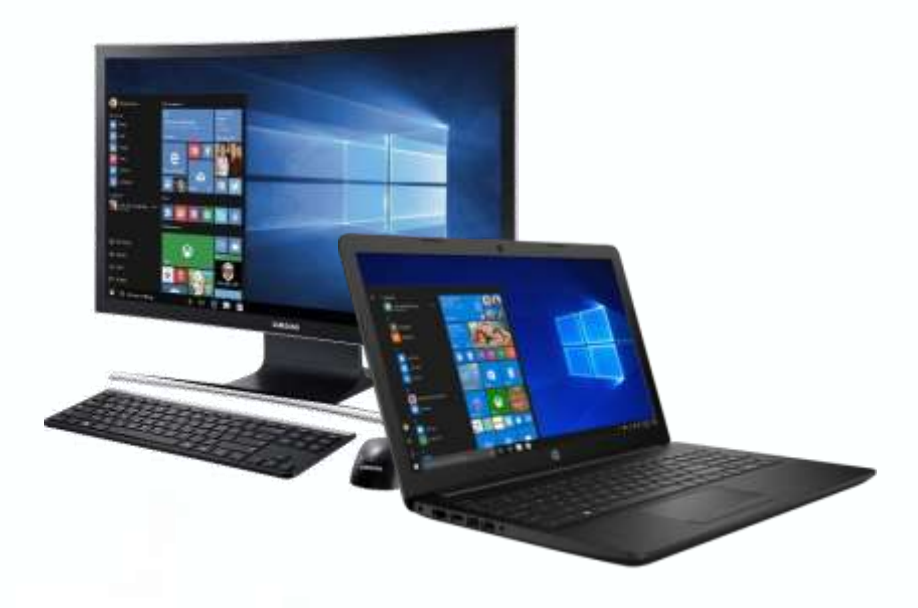

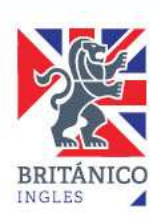

#### **¿CÓMO CONFIGURO ZOOM?**

Debes tener instalada la aplicación ZOOM, la cual es gratuita y muy sencilla de utilizar. Crea una cuenta.

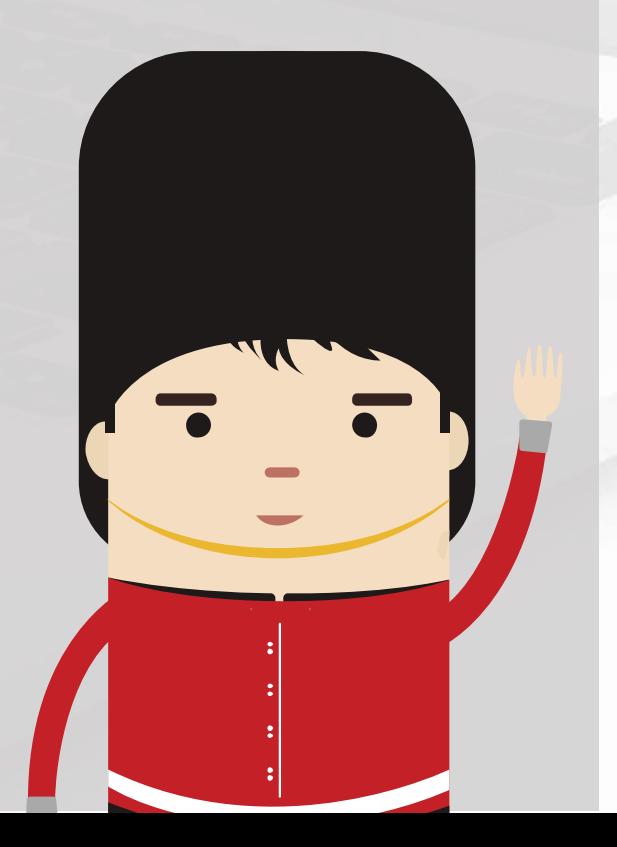

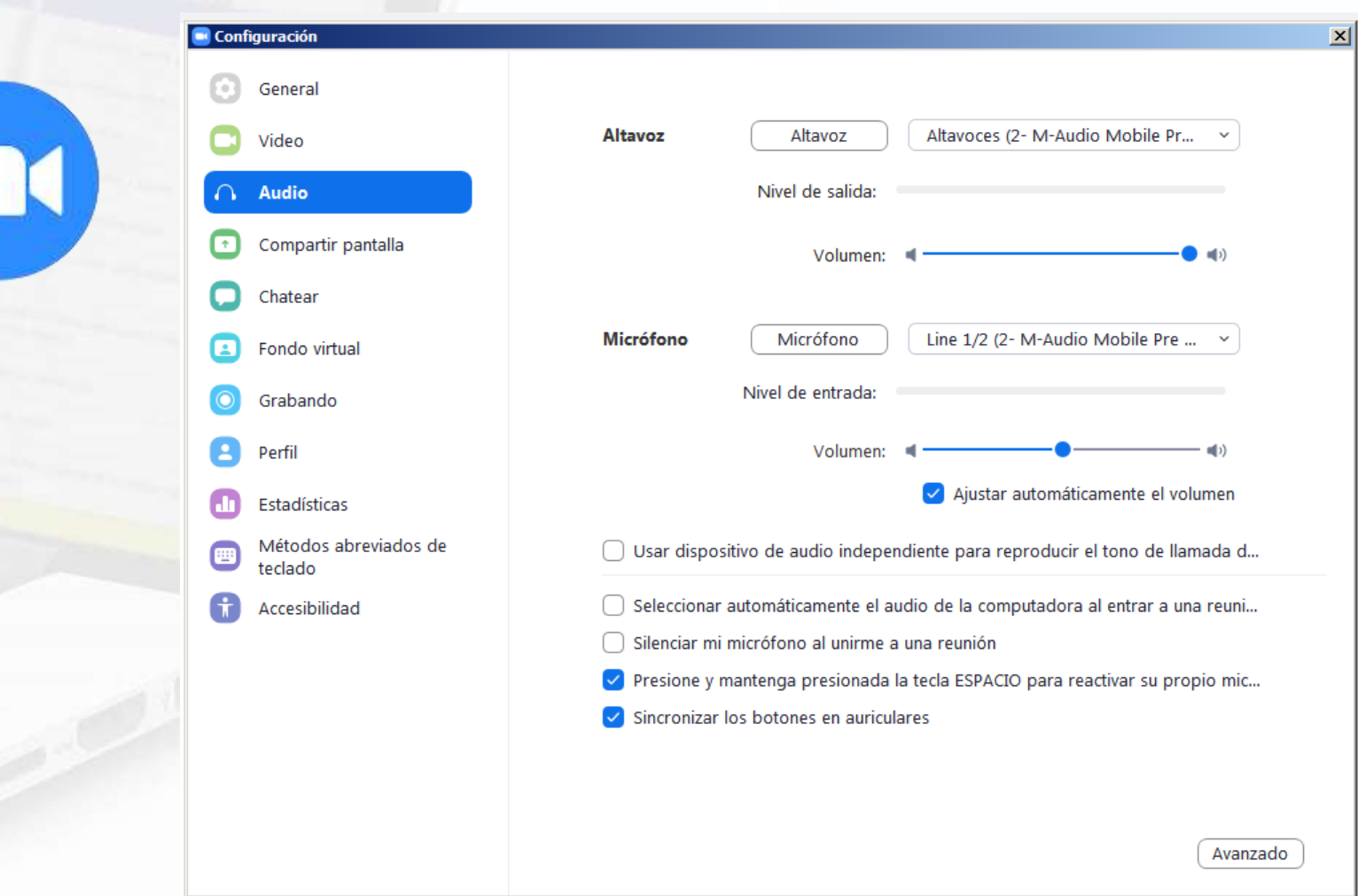

- Abre ZOOM y entra a configuración haciendo clic en
- En la pestaña VIDEO prueba tu webcam.
- En la pestaña AUDIO prueba tu micrófono y tus auriculares (o parlantes).

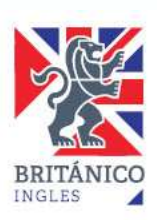